# Tutorial Google Classroom

Equipe NEPECON – Universidade de Brasília Profª Fátima de Souza Freire Bolsistas de Extensão: Ádison de Oliveira Rocha Caio Kenji Inoue Gabriel Santos Mendes

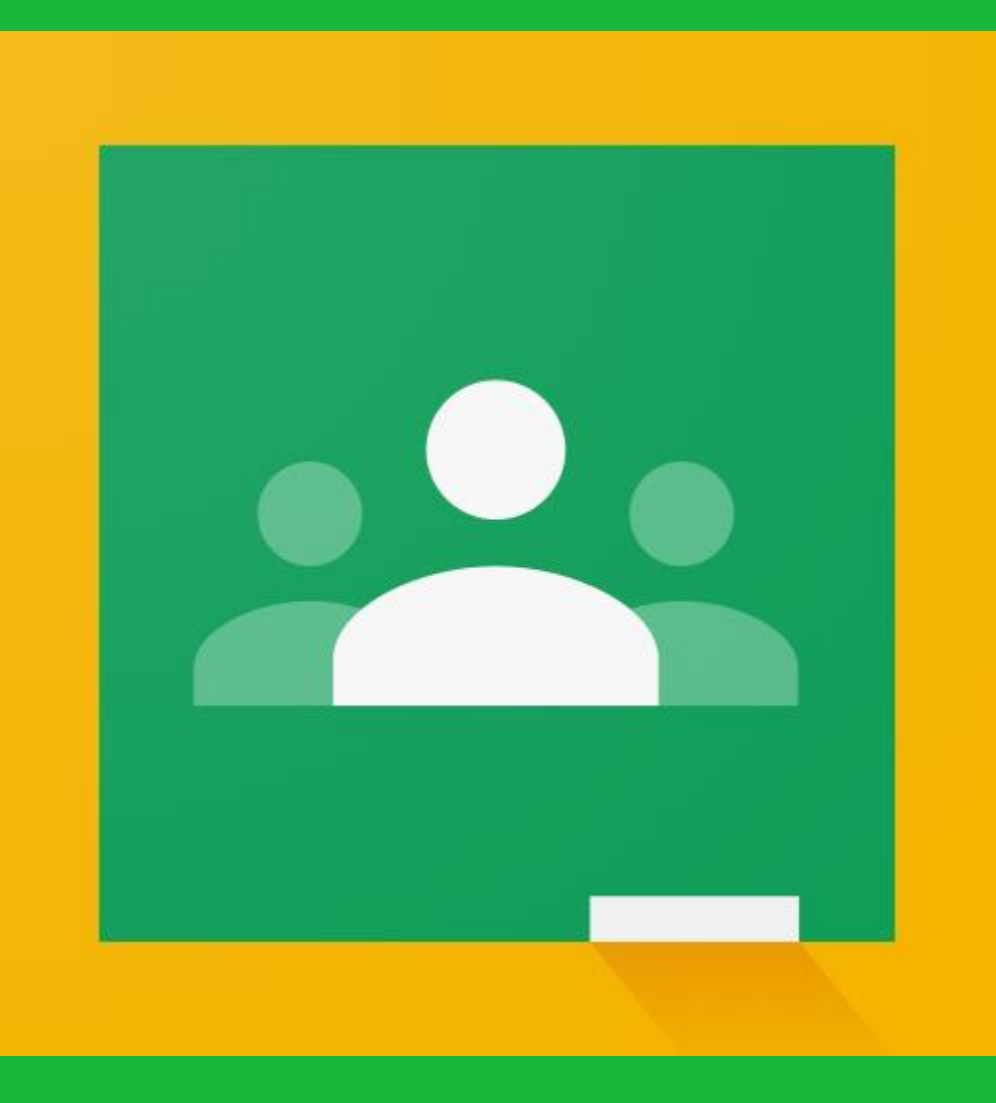

Ao abrir o classroom irá se deparar com uma tela como esta e seu primeiro passo é criar uma turma, faça isso clicando no ícone indicado.

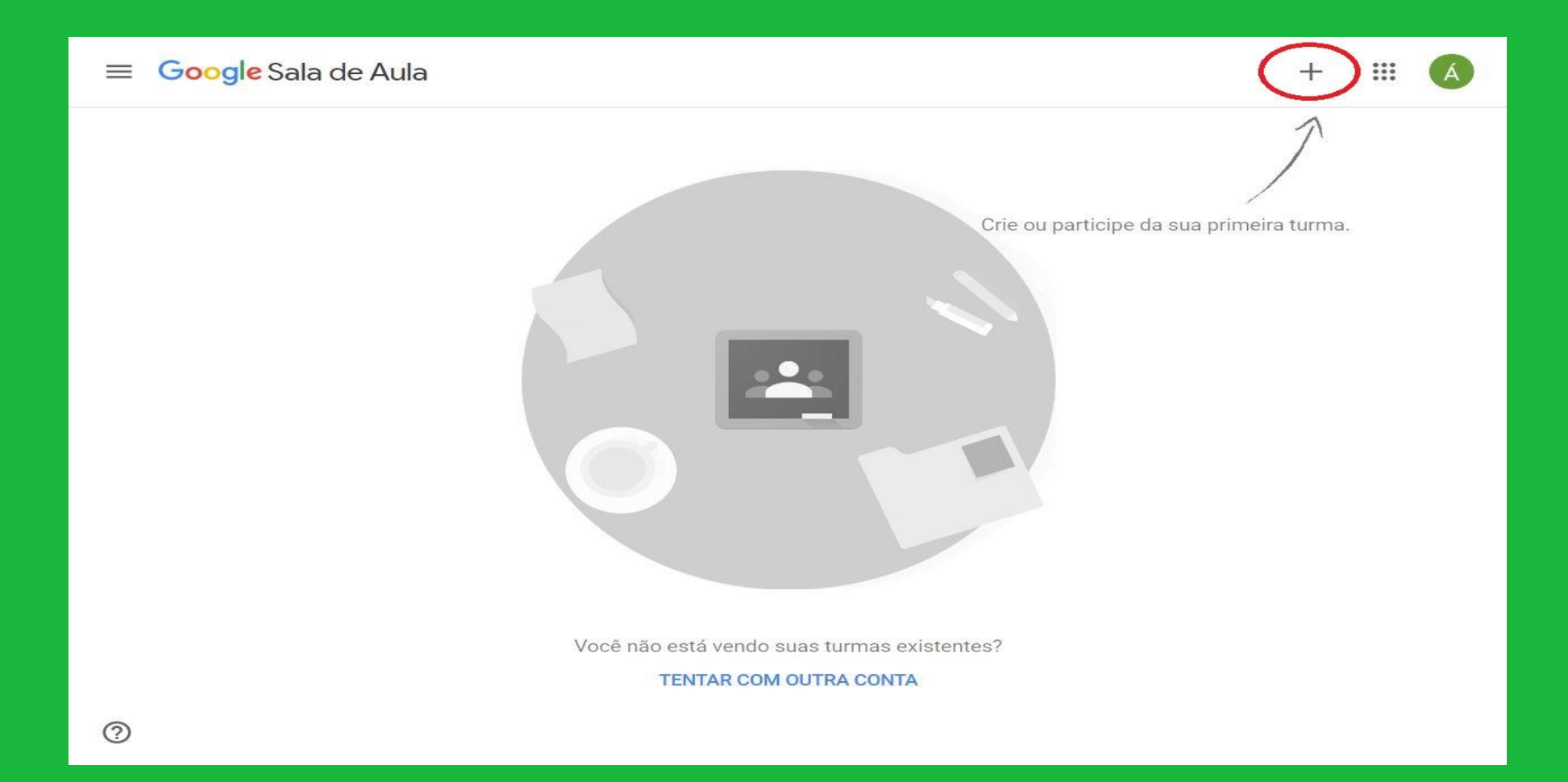

#### Ao clicar verá as opções de participar ou criar uma turma.

Você usa o Google Sala de Aula em uma escola com alunos?

Se a resposta for sim, primeiro sua escola precisa se inscrever em uma conta gratuita do G Suite for Education para você poder usar o Google Sala de Aula. Saiba mais.

O G Suite for Education permite que as escolas decidam quais serviços do Google os alunos poderão usar e fornece proteções adicionais de privacidade e segurança que são importantes no ambiente escolar. Os alunos não podem usar o Google Sala de Aula na escola com contas pessoais.

> Eu li e entendi o aviso acima e não estou usando o Google Sala de Aula em uma escola com alunos

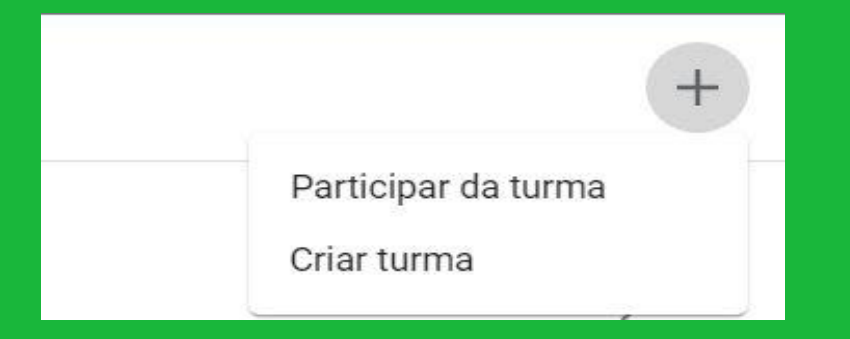

Haverá um aviso sobre políticas de privacidade e seguranca acerca do uso da plataforma, se estiver de acordo marque a caixa e continue.

### Deve-se inserir as informações da turma na plataforma e depois clicar em criar.

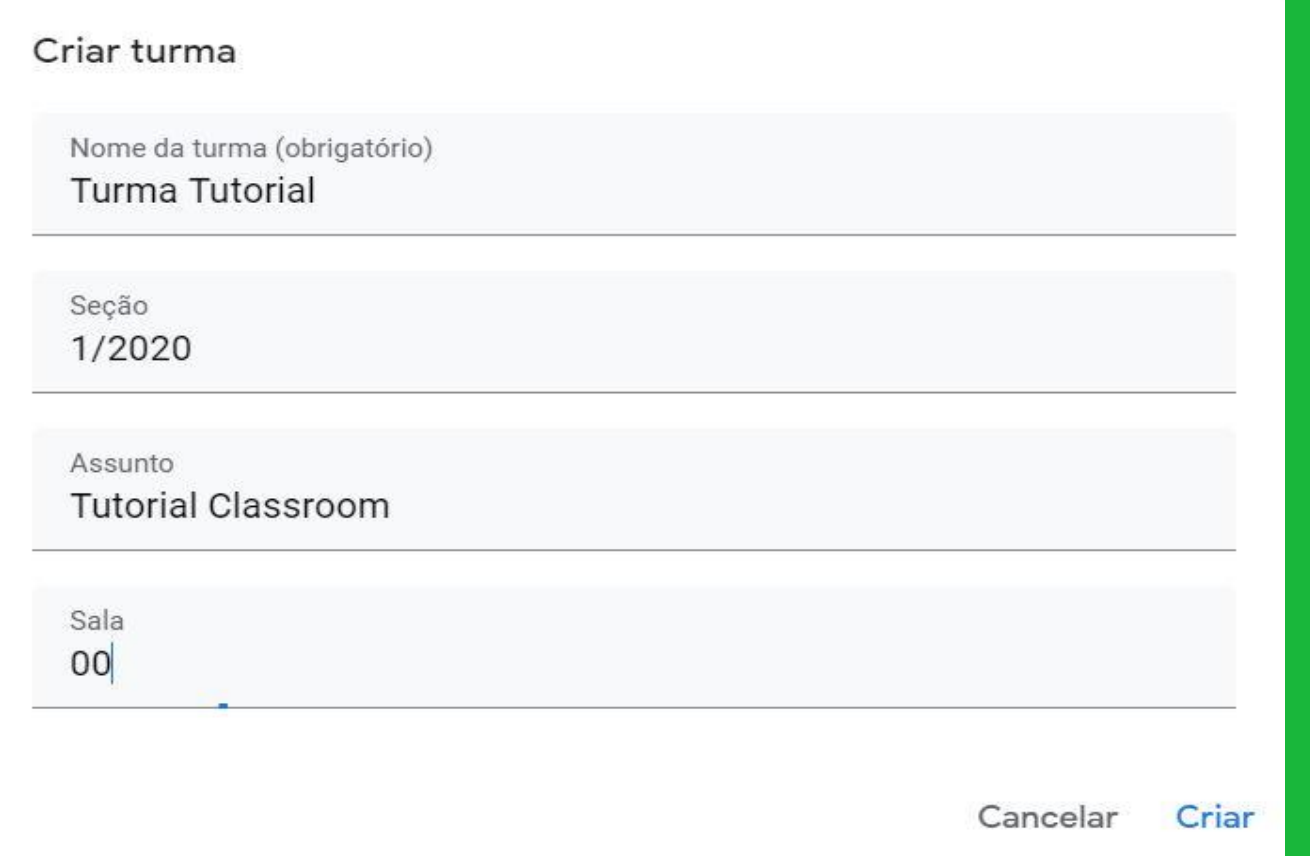

#### Ao criar a sala haverá uma tela como a imagem abaixo:

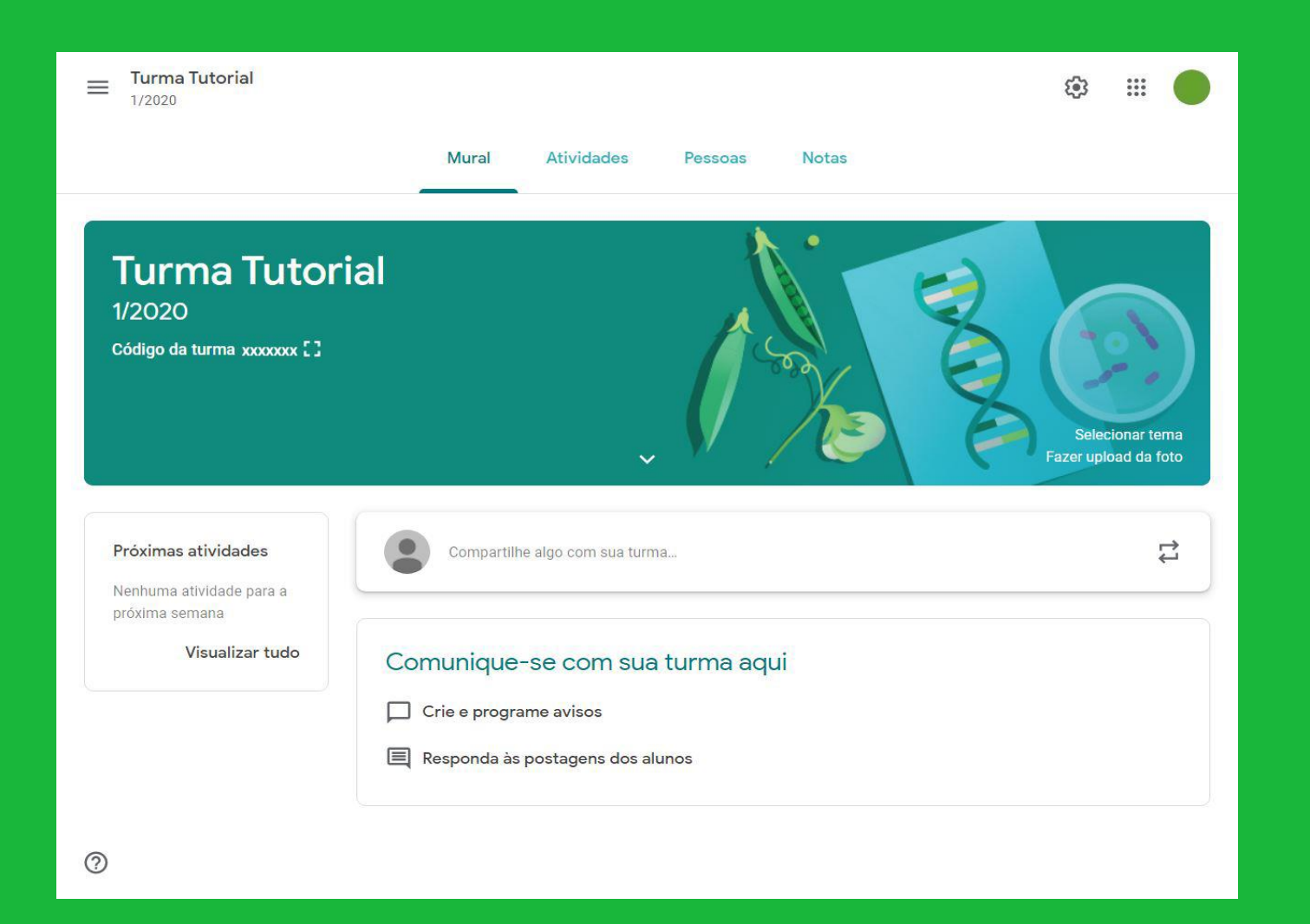

A aba de Mural tratase de um *feed* como de uma rede social qualquer, em que se pode personalizar a área de trabalho e criar postagens para interação com os alunos.

Na aba de Atividades é possível desenvolver, acompanhar e corrigir as atividades dentro da plataforma. Ao clicar em criar, algumas opções estarão disponíveis...

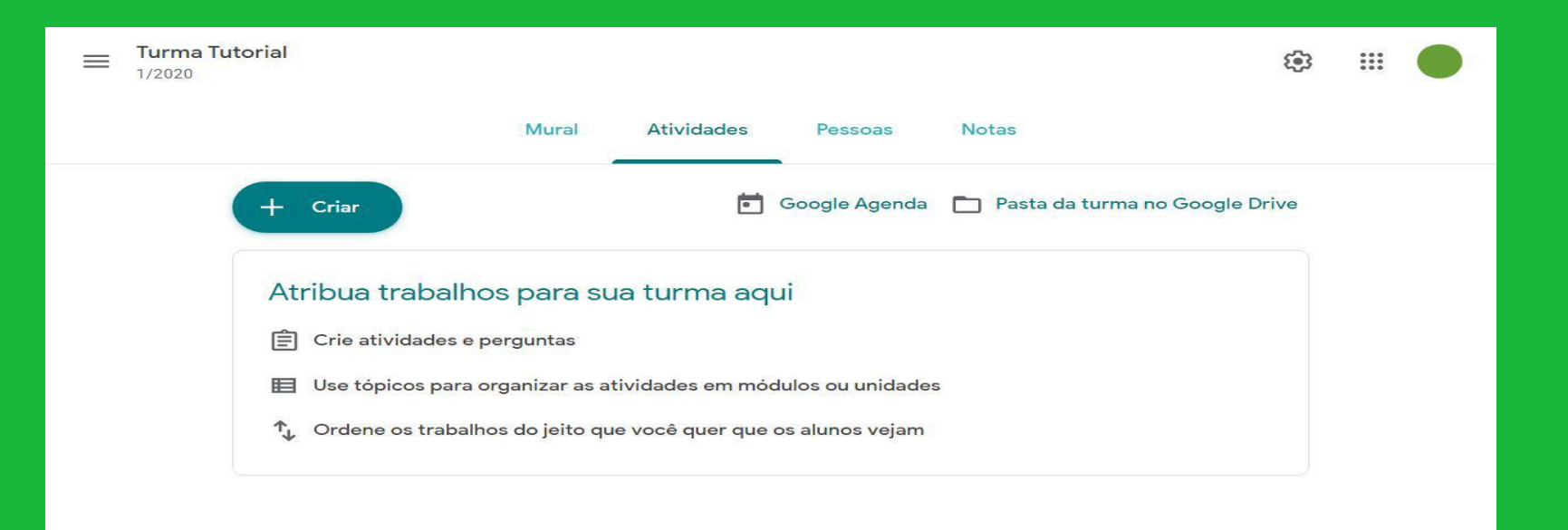

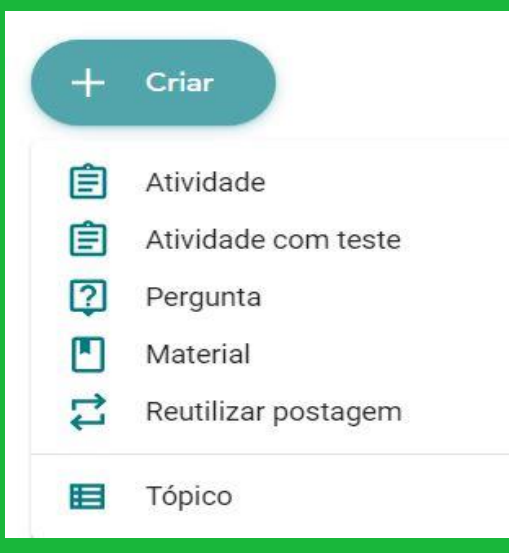

Estas são as opções de atividades a serem criadas dentro da plataforma\*.

Dentro de cada atividade ainda é possível atribuir materiais, escolher a turma e quais alunos farão a atividade, valor da atividade, data de entrega, atribuição de tópico e rubrica.

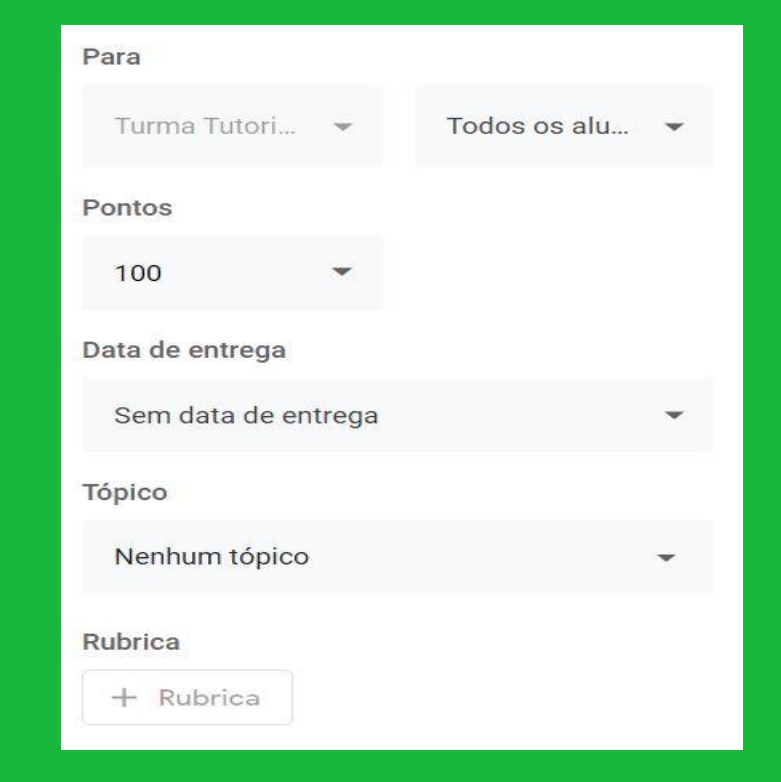

\*Em algumas atividades haverá a possibilidade de fazer questões discursivas ou de múltipla escolha, além da opção de uso de outras ferramentas vinculadas à Google. Ex: Google Drive, Google Docs, Google Forms...

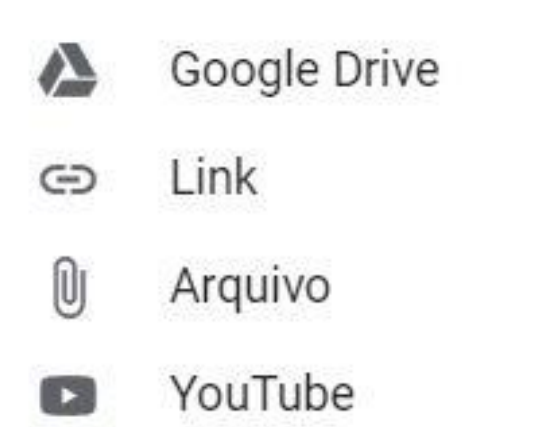

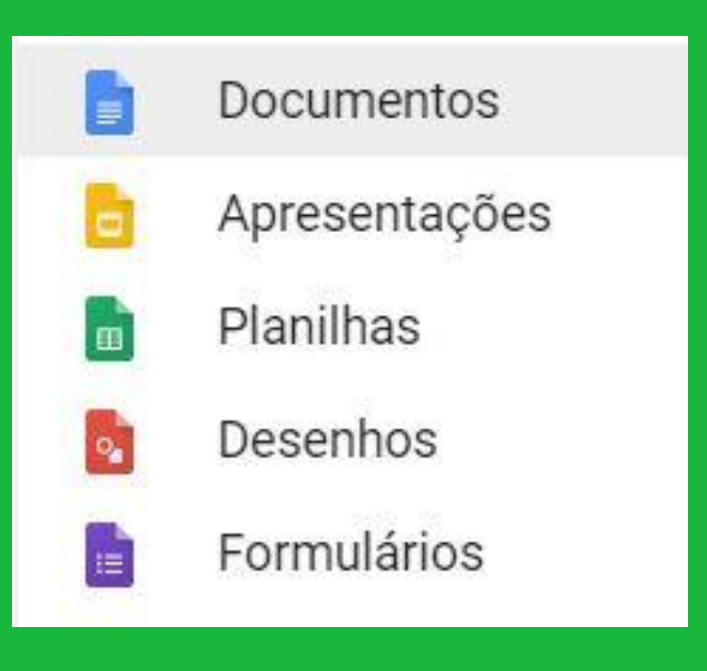

Na aba Pessoas é possível ver e administrar (adicionar ou remover) os participantes da turma, para adicionar um outro professor é necessário seu email, alunos podem ser adicionados através de email ou do "código da turma".

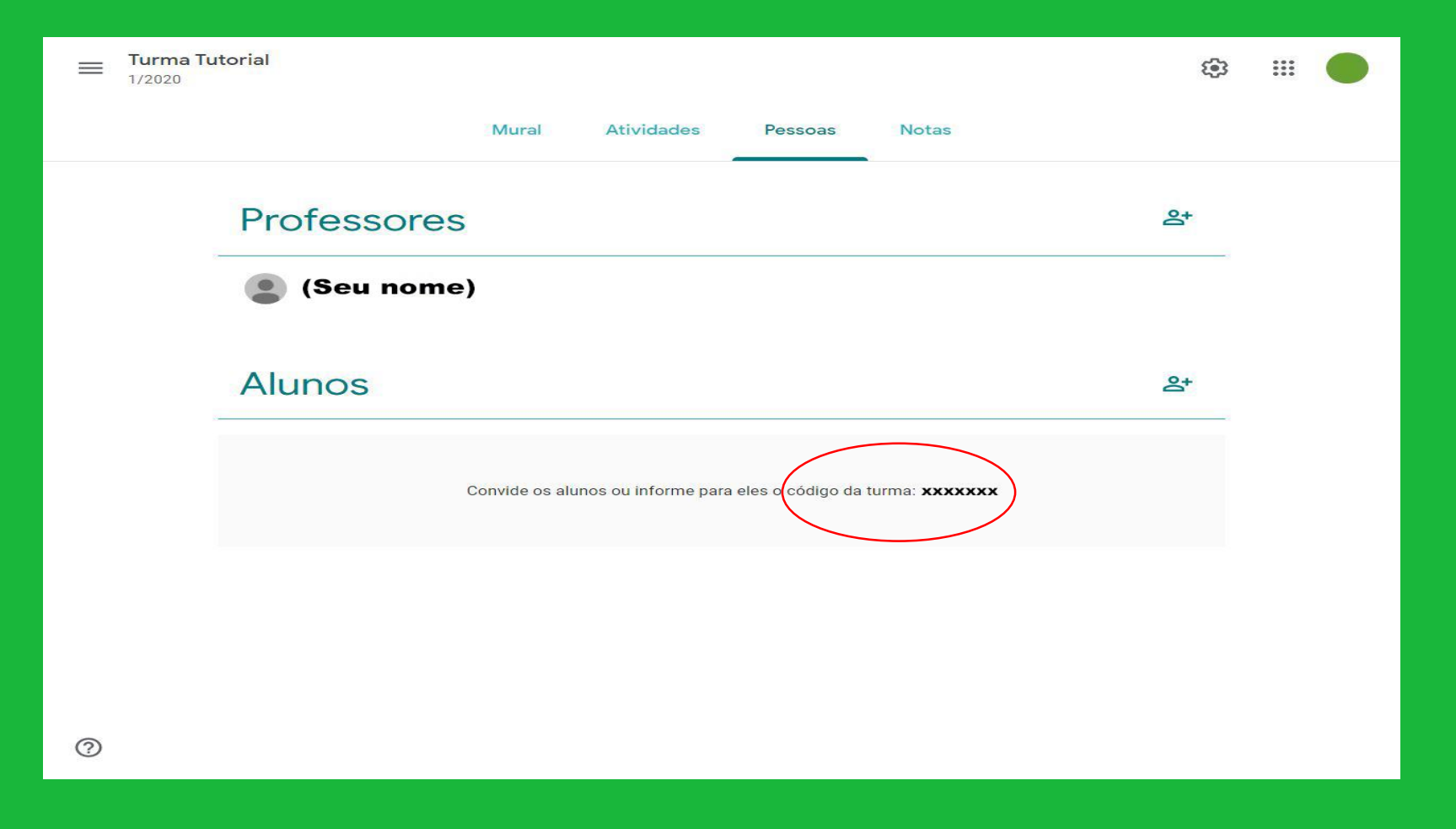

#### Por último, na aba Notas é possível acompanhar o desempenho dos alunos dentro das atividades propostas.

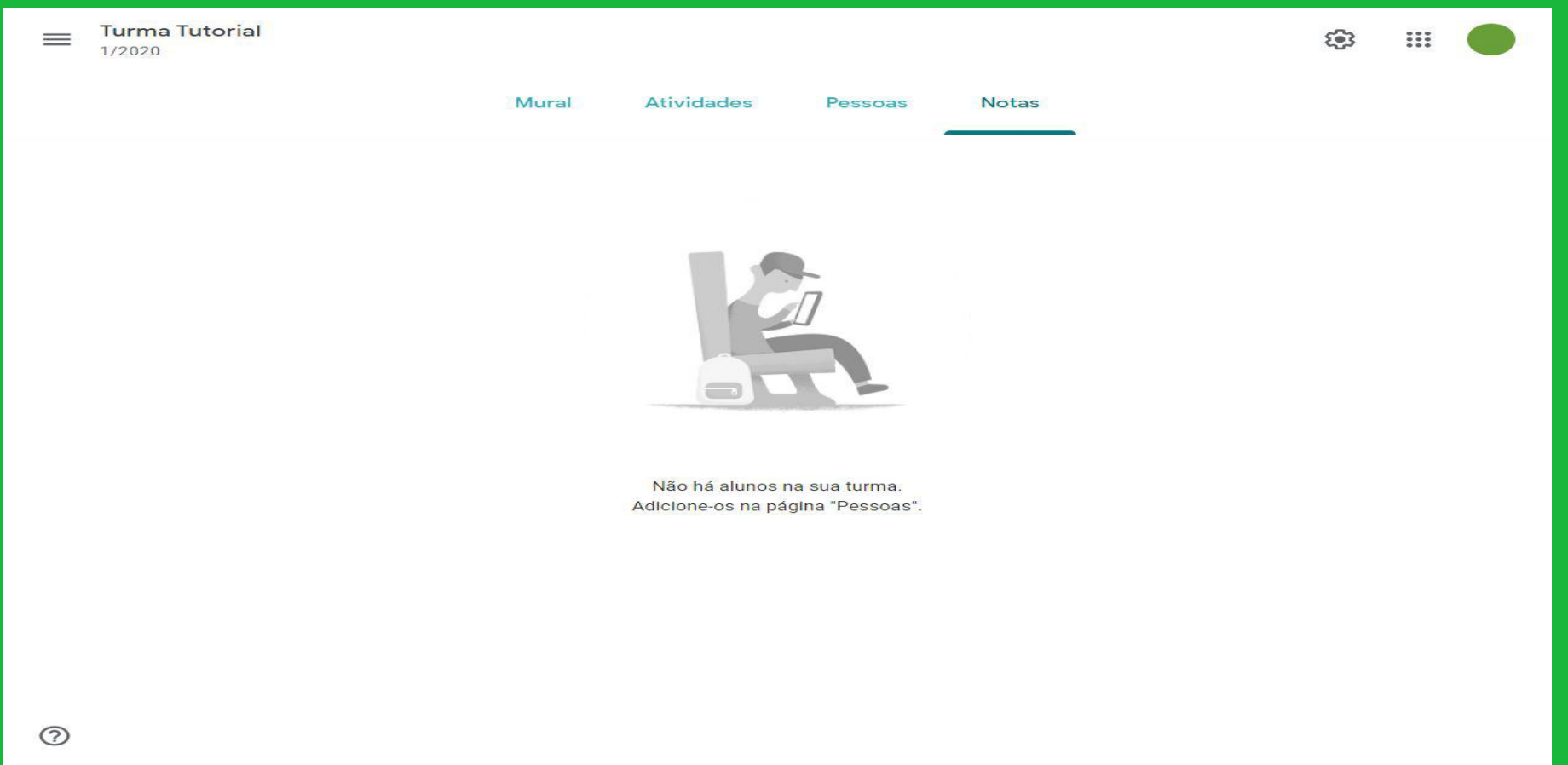

## Visite nosso site: [www.contabil.unb.br](http://www.contabil.unb.br/)